Sada tutoriálů představujících jednotlivé nástroje, zdroje a aplikace v praxi daného oboru

## **TABLETY DO ŠKOL**

**– POMŮCKA PRO PEDAGOGA VE SVĚTĚ DIGITÁLNÍHO VZDĚLÁVÁNÍ**

# **Sada tutoriálů**

# **ČESKÝ JAZYK**

# **11 – 15 let**

**nástrojů zdrojů**

# **aplikací**

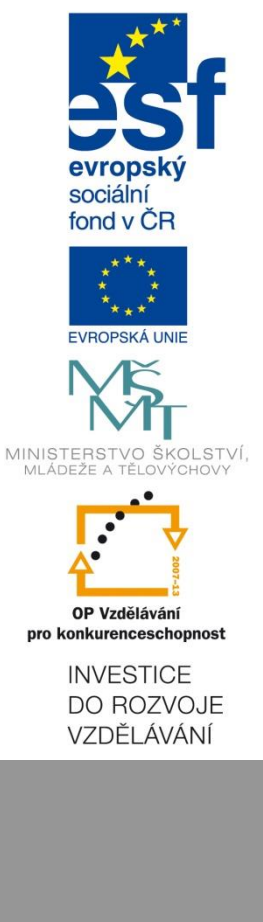

**Petr Kofroň květen 2015** Název projektu: Tablety do škol - pomůcka pro pedagoga ve světě digitálního vzdělávání Registrační číslo projektu: CZ.1.07/1.3.00/51.0002

Tento produkt je spolufinancován z Evropského sociálního fondu a státního rozpočtu České republiky.

### **Toto dílo je licencováno pod licencí Creative Commons.**

[Uveďte autora – Neužívejte komerčně – Zachovejte licenci].

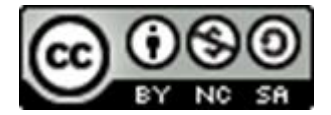

# <span id="page-2-0"></span>Obsah

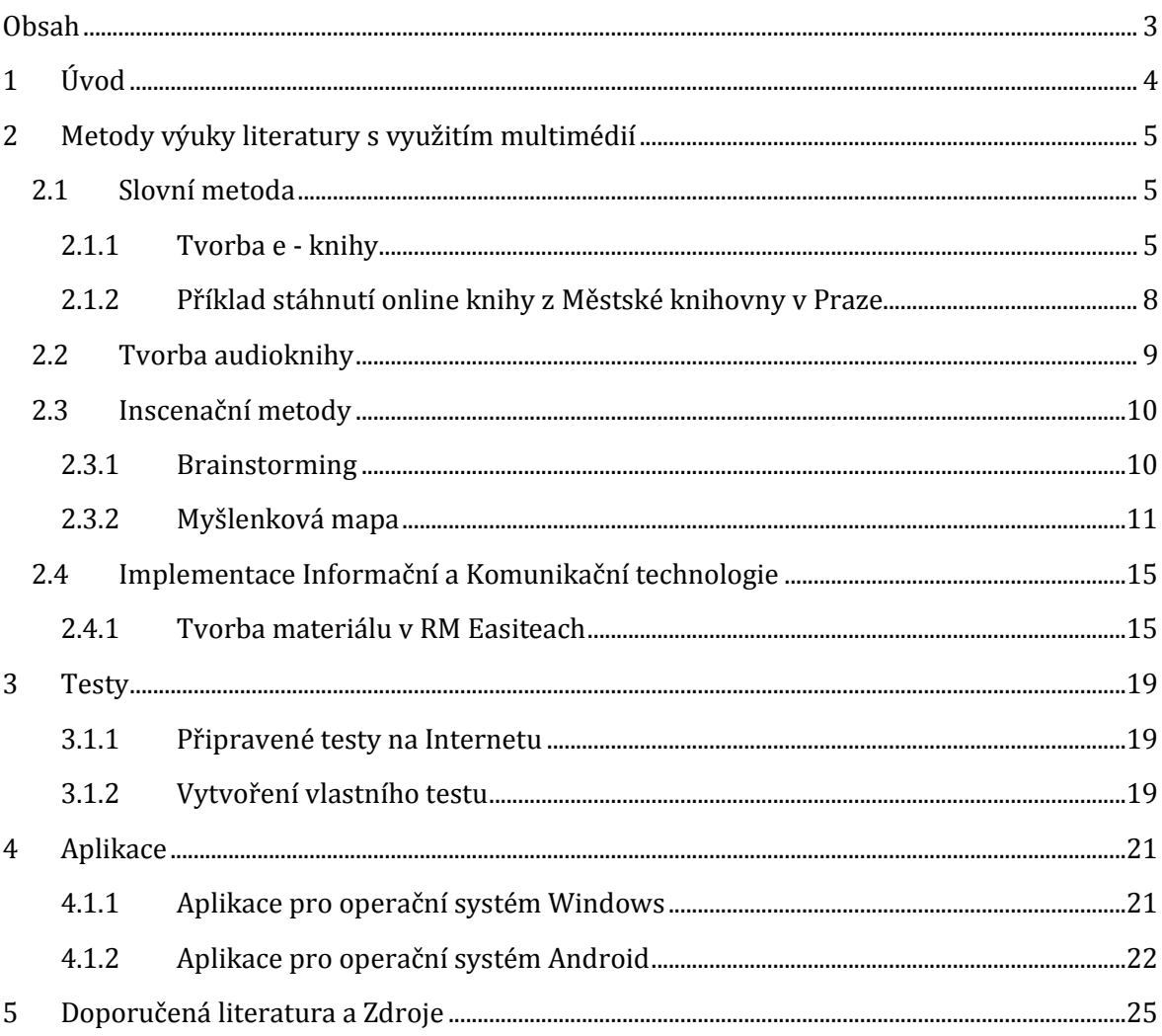

# <span id="page-3-0"></span>**1 Úvod**

Tento tutoriál se zaměřuje na využití interaktivní techniky a aplikací v předmětu český jazyk pro studenty ve věku od 11 do 15 let. Názorně ukazuje, jak pracovat se zdroji, programy a aplikacemi uvedenými v manuálu. Měl by sloužit k tomu, aby si pedagog udělal přehled o dostupných zdrojích použitelných ve výuce s ohledem na věk studentů a dostupnou techniku.

Tutoriál popisuje, jak si najít jednotlivé zdroje a začít je používat. Pro zpestření výuky je možné jednotlivé zdroje v hodině kombinovat. Doporučujeme používat společně s manuálem.

# <span id="page-4-0"></span>**2 Metody výuky literatury s využitím multimédií**

### <span id="page-4-1"></span>**2.1 Slovní metoda**

Nejčastěji používaná metoda. Patří sem vyprávění, dialog, práce s knihou apod. Slouží k procvičení techniky čtení, udává prostor k porovnání názorů a zážitků, učí formulaci myšlenek atd. Multimédia můžou tuto metodu podpořit kombinací sluchových a zrakových vjemů.

#### <span id="page-4-2"></span>**2.1.1 Tvorba e - knihy**

Pro převod textu do podoby e - knihy využíváme program ePub Maker 1.8. Stahujeme program ze stránky **<http://www.slunecnice.cz/sw/epub-maker/>**. **ePub Maker** je aplikace pro vytváření elektronických knih pomocí konverze dokumentů v DOC nebo HTML formátu do souborů typu ePub. Tento formát je používán například v tabletu iPad, čtečkách SONY Reader apod. Ovládání programu je velmi snadné a před konverzí lze samozřejmě nastavit celou řadu detailních parametrů.

Instalace probíhá klasickým způsobem. Po kliknutí na nabídku stáhnout si uložíme soubor do Stažených souborů. Tam ho najdeme a dvojklikem spustíme instalaci. Po úspěšné instalaci nalezneme program v nabídce Startu po přejetí dolů na aplikace. Jedná se trial verzi.

#### **Postup převodu knihy z Wordu**

Otevřeme si program z aplikací uvedených výše.

Vyberu si v nabídce převod textu z Wordu Import Word Doc. Jedná se o druhou ikonu vlevo nahoře. A najdu si soubor, který chci otevřít. Soubor se převede do programu ePub.

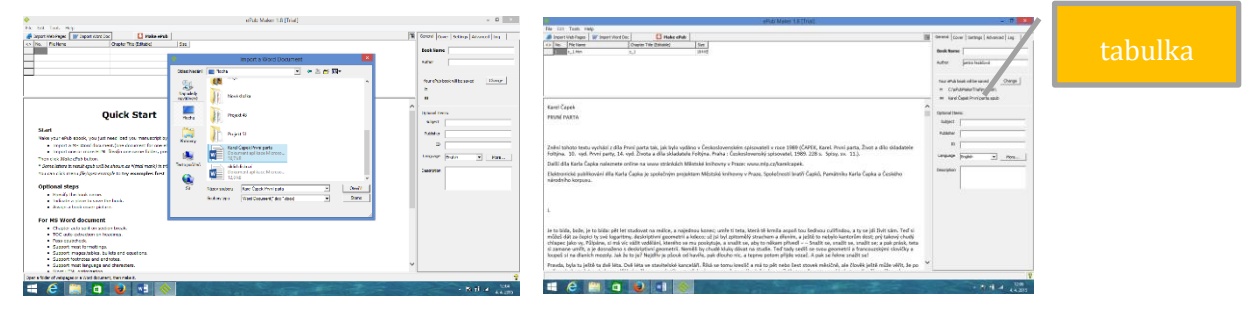

Výběr souboru Export textu

Vyplníme tabulku (označeno v obrázku). Zadáme si údaje, které chceme u knihy mít. Zároveň zde nalezneme údaje pro stažení knihy ve formátu pro iPad, kde máme knihu uloženou v počítači. Uložení můžeme změnit kliknutím na tlačítko Change a výběrem nového uložení souboru. Program automaticky vybírá cestu C:/ePubTrial/My book, kde ve složce MyBook nalezneme převedené knihy. Soubor si pak přeuložíme nebo pošleme do svého iPadu.

Postup převodu knihy z internetových stránek:

Otevřeme si program z aplikací uvedených výše.

Vyberu si v nabídce převod z internetových stránek Import Web Pages. Jedná se o první ikonu vlevo nahoře. A najdu si soubor, který chci otevřít. Internetová stránka je převedena do textového pole programu a po kliknutí na Make ePub převedu text do formátu pro iPad

#### *2.1.1.1 Tipy na eknihy a audioknihy zdarma ke stažení*

#### **Digitalizované knihy z fondu Městské knihovny v Praze**

http://www.mlp.cz/cz/projekty/e-knihovna/

#### **[Národní digitální knihovna](http://www.ndk.cz/)**

http://www.ndk.cz/

#### **[Palmknihy](http://www.palmknihy.cz/)**

Rozsáhlá databáze knih http://www.palmknihy.cz/

#### **[Karel Čapek on](http://www.mlp.cz/karelcapek/)-line**

'Kompletní databáze knih Karla Čapka. Připravila Městská knihovna v Praze se ve spolupráci s Ústavem Českého národního korpusu, Společnosti bratří Čapků a Památníku Karla Čapka ve Strži

http://www.mlp.cz/karelcapek/

#### **[Literatura ke stažení](http://www.ucl.cas.cz/cs/publikace/literatura-ke-staeni)**

Edice *Literatura ke stažení* je určena všem zájemcům o českou literaturu. Obrací se zejména ke školám, knihovnám a muzeím http://www.ucl.cas.cz/cs/publikace/literatura-ke-staeni

#### **[Open Library](https://openlibrary.org/)**

Rozsáhlá databáze e-knih, včetně českých https://openlibrary.org/

#### **Kramerius**

Víc jak 4000 knih ke stažení http://kramerius.mlp.cz

### **[Databook](http://www.databook.cz/e-knihy-zdarma)**

http://www.databook.cz/e-knihy-zdarma

#### **[Robova stránka](http://www.robov.knihy.szm.sk/)**

Rozsáhlejší knihovnička, sci-fi, fantasy, etc. http://www.robov.knihy.szm.sk/

#### **[Poezie 19. a počátku 20. století](http://www.ceska-poezie.cz/)**

Databáze Česká elektronická knihovna http://www.ceska-poezie.cz

#### **[Knihy s japonskou tématikou](http://cybernspace.euweb.cz/knihovna.html)**

Knihy s japonskou kulturou a literaturou. V češtině a angličtině. http://cybernspace.euweb.cz/knihovna.html

#### **[Genebaze](http://www.genebaze.cz/)**

Genealogické stránky nabízí především regionální, místopisnou literaturu. http://www.genebaze.cz

#### **[Filosofující knihy](http://www.sds.cz/docs/knihy.htm)**

Knihy, eseje, úvahy mnoha zajímavých osobností: Masaryka, Marxe, Lenina, Kosatíka, Komárka, Hellera, Engelse, Macka, etc. http://www.sds.cz/docs/knihy.htm

#### **[Gutenberg Project](http://www.gutenberg.org/wiki/Main_Page)**

Nejrozsáhlejší portál s on-line knihami v textové i audio podobě. Převážně anglicky, ale jsou zde i české knihy. http://www.gutenberg.org/wiki/Main\_Page

#### **[Česká elektronická knihovna](http://www.ceska-poezie.cz/cek/)**

Poezie 19. a počátku 20. století http://www.ceska-poezie.cz/cek/

#### **[EBook 3000](http://www.ebook3000.com/)**

obrovský balik eknih a audiokni ke stažení http://www.ebook3000.com/

#### **[Knihy Vlastimila Marka](http://blog.baraka.cz/)**

Duchovní a esejistická literatura myslitele, muzikanta, filosofa, Vlastimila Mark[a](http://blog.baraka.cz/) http://blog.baraka.cz/

#### **[Království mluveného slova](http://mluveneslovo.chaves.cz/)**

Portál propagující audioknih[y](http://mluveneslovo.chaves.cz/) http://mluveneslovo.chaves.cz[/](http://mluveneslovo.chaves.cz/)

#### **[Počítačová literatura](http://www.root.cz/knihy/)**

http://www.root.cz/knihy/

#### **[Zlatý fon SME](http://zlatyfond.sme.sk/index.php)**

http://zlatyfond.sme.sk/index.php

České a slovenské **[e-knihy @ wgz.cz](http://e-knihy.wgz.cz/) [Vlastimil Marek -](http://blog.baraka.cz/) Baraka - Knihy Zdarma [RoboVa stránka o knihách](http://www.robov.knihy.szm.com/aut.htm) E-[book fórum](http://www.ebookforum.cz/) [xBOOK.cz](http://xbook.cz/knihovna) [Zlatý fond denníka](http://zlatyfond.sme.sk/) SME [DigiKnihy Česká republika](http://www.digiknihy.cz/index.aspx) [eReading.cz](http://www.ereading.cz/) [www.digibooks.cz](http://www.digibooks.cz/) [www.elibellus.com](http://www.elibellus.com/) [www.rajknih.cz](http://www.rajknih.cz/) [www.ecetba.cz](http://www.ecetba.cz/)** (katalog) **[www.ebux.cz](http://www.ebux.cz/)**

#### <span id="page-7-0"></span>**2.1.2 Příklad stáhnutí online knihy z Městské knihovny v Praze**

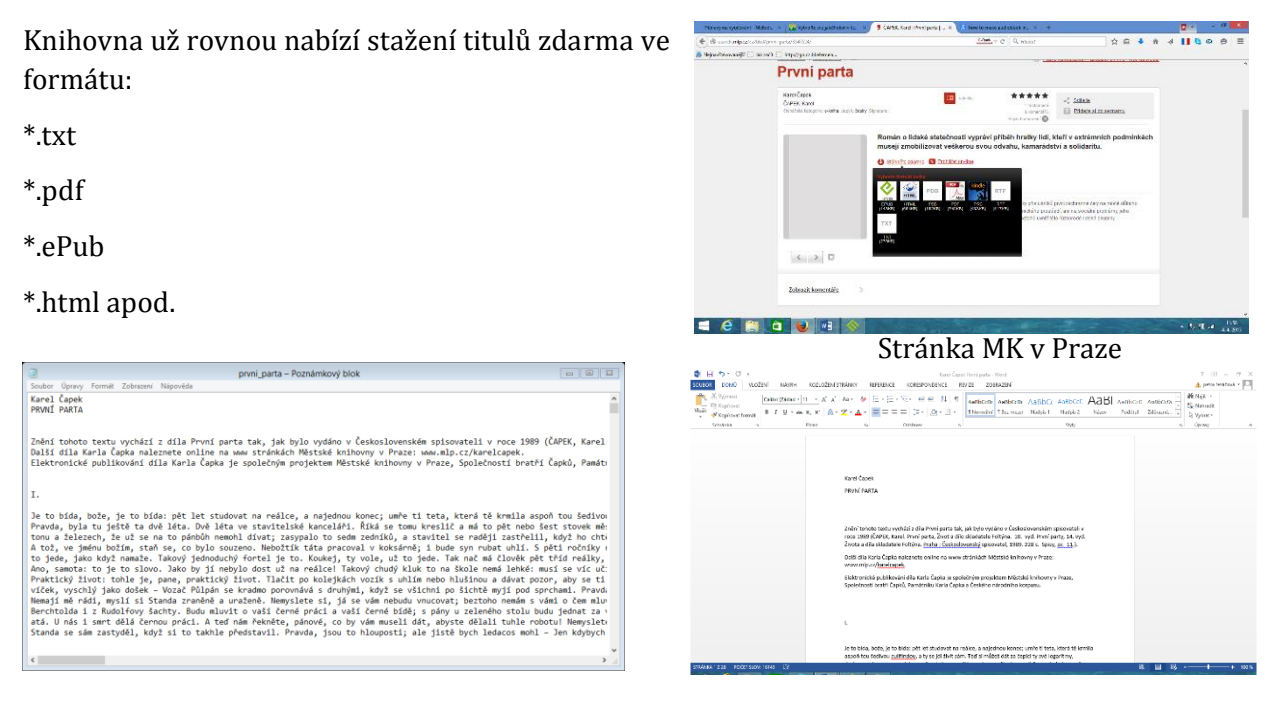

Poznámkový blok Text ve Wordu

Tip Pokud budeme chtít s textem pracovat na počítači s Windows, stáhneme si materiál ve formátu \*.txt. Text se ukáže v Poznámkovém bloku. V bloku ho označte a překopírujte si ho do Wordu. Ve Wordu s ním potom můžeme dále pracovat.

### <span id="page-8-0"></span>**2.2 Tvorba audioknihy**

K tvorbě audioknihy můžeme použít například program Text to Speech Converter. Program je ke stáhnutí na stránce **<http://www.instaluj.cz/text-to-speech-converter>**.

Text to Speech Converter je solidní nástroj, který nabízí tyto funkce a vlastnosti:

 $\triangleright$  tvorba vlastní audioknihy

Program překonvertuje text, dokumenty nebo webové stránky do audio knihy. Následně přečte text hlasitě, podporuje více jazyků s různými možnostmi hlasu.

poslech dlouhých dokumentů

Text to Speech Converter umožňuje pohodlnou práci s dlouhými dokumenty (čtení Microsoft Word .DOC , webových stránek v html formátu, prostého textu .txt a pdf souborů)

 $\triangleright$  produkce audio knih ve formátu WAV a MP3

Toto umožňuje si vytvořené audio knihy snadno vypálit a vzít si je kamkoliv sebou a přehrát na přehrávači.

Pistonsoft Text to Speech Converter podporuje texty a dokumenty jakýchkoliv velikostí a vytvoří nepřetržité audio jakékoliv délky.

Instalace

Na stránce **<http://www.instaluj.cz/text-to-speech-converter>** kliknete na nabídku stáhnout program. Instalační soubor se uloží do stažených souborů. Dvojklikem na tento soubor spustíme klasickou instalaci. Program si vytvoří zástupce na ploše.

Postup

Po spuštění programu se objeví úvodní obrazovka. Zvolíme nabídku Open text. Vložíme text do pracovního okna. A zvolíme nabídku File Save as MP3.

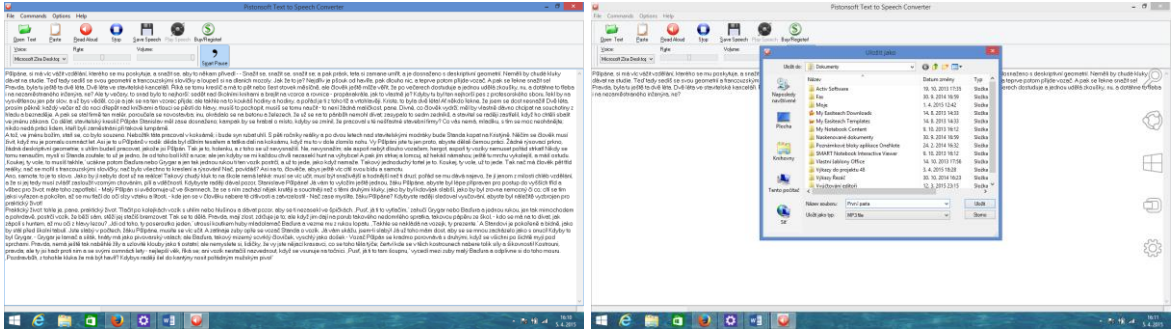

Vložený text Uložení do MP3

Program je placený. Pokud si stáhnete trial verzi zadarmo, tak můžete převádět najednou pouze 200 znaků.

Další program pro převod textu na řeč je TextAloud. Program je ke stažení na stránce **<http://textaloud.cs.downloadastro.com/>**.

Jedná se o všestranný, snadno použitelný nástroj k převodu textu na řeč. Program má mnoha výkonných funkcí. Převádí text ve formátu PDF, Word dokumenty a e-maily. Můžete se rozhodnout, zda chcete poslouchat text hned, nebo si ho převedete do MP3 nebo WMA souboru a budete ho poslouchat později. Pokud si MP3 nebo WMA soubor uložíte, můžete ho poslouchat na libovolném zařízení. Nahrávku je potom možné pustit studentům pomocí notebooku/PC na interaktivní tabuli, tabletu. Studentům je možné nahrávku poskytnou, aby si ji mohli přehrávat v telefonech, tabletech apod.

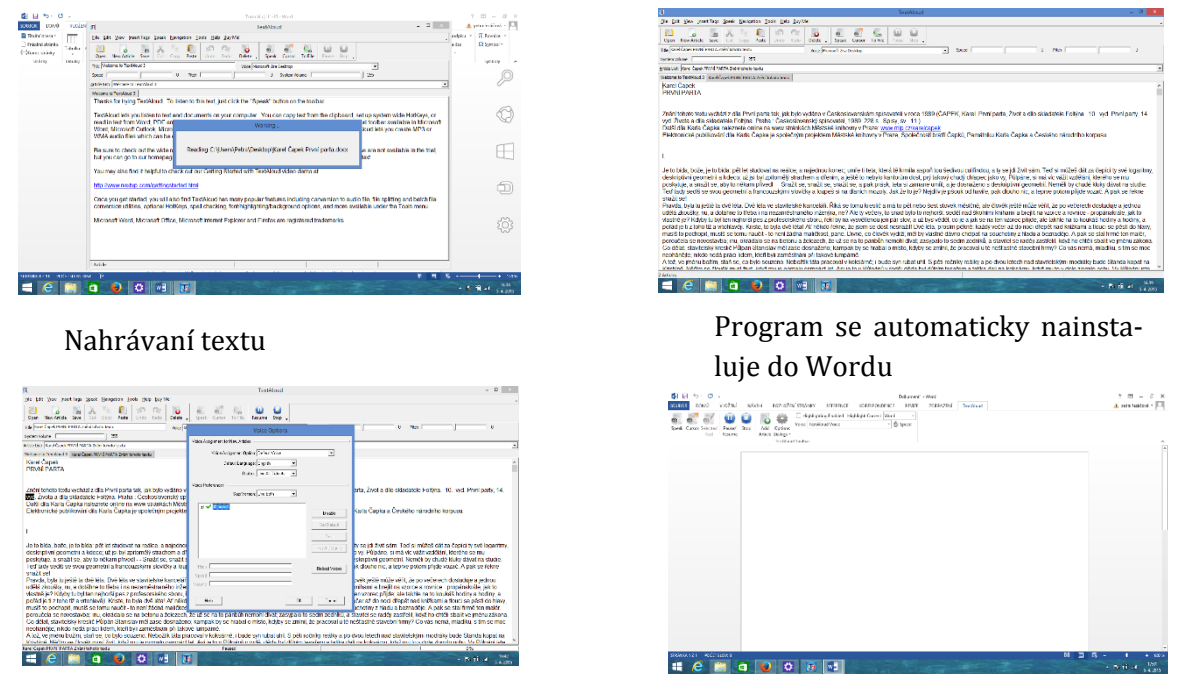

Výběr jazyka

### <span id="page-9-0"></span>**2.3 Inscenační metody**

#### <span id="page-9-1"></span>**2.3.1 Brainstorming**

je skupinová technika zaměřená na generování co nejvíce nápadů na dané téma. Je založena na skupinovém výkonu. Nosnou myšlenkou je předpoklad, že lidé ve skupině, na základě podnětů ostatních, vymyslí více, než by vymysleli jednotlivě. Více teorie v manuálu.

Postup pro brainstorming v hodině českého jazyka

1. Vybereme formu brainstormingu

- **Frontální brainstorming**, kdy jeden z žáků (nebo učitel) plní roli zapisovatele a ostatní chrlí nápady. Zapisovatel může stát před tabulí (flipem) tváří k ostatním. Třída může být také uspořádána do kruhu nebo "podkovy".
- **Skupinový brainstorming**, kde zapisovatel sedí v kruhu s ostatními a nápady píše na obyčejný list papíru. Tato forma brainstormingu je vhodná pro práci v menších skupinách a nazývá se
- **Brainwritting** nebo **individuální brainstorming**, kdy žáci nemusejí své nápady vykřikovat, ale píší je po stanovený čas na papír nebo jednotlivé proužky papíru individuálně. Ty se následně přišpendlí na nástěnku nebo vylepí na jeden velký flipový list. (Před zveřejněním lze s těmito papírky pracovat ve skupinách, například je rozdělit do různých kategorií.) Této formě brainstormingu se někdy říká.
- 2. Zopakujeme zásady brainstormingu
	- Před započetím ještě jednou problém zopakovat. Mluvit by měl v jednom okamžiku pouze jeden. Po fázi vymýšlení přijde na řadu výběr nejlepších nápadů ze všech zapsaných.
	- Zveřejněné nápady by neměly být nikým komentovány ani hodnoceny. I ten zdánlivě nejhloupější může inspirovat ostatní.
	- Podpora uvolněné atmosféry
	- U brainstormingu jde především o kvantitu nápadů. Pomáhá neformální prostředí, tým, který se navzájem zná (účastníci by se jinak mohli obávat, že se "shodí" před ostatními), žádná kritika ostatních. Dobrá nálada podporuje divergentní (rozbíhavé) myšlení.
	- Všechno zapisovat

#### **Náměty pro brainstorming:**

• Jaký význam by mohlo mít slovenské slovo slova "ťava" (čučorietka, smedný, paradajka atd.)?

- Co byste vykouzlili, kdybyste se stali čarodějem?
- Co byste zlepšili ve škole?
- Jak získat peníze pro projekt Adopce na dálku?
- Které problémy naší obce považuješ za nejpalčivější? (Následně lze některé problémy vy-
- brat a jinou formou brainstormingu navrhovat jejich řešení.)
- Co byste chtěli zažít během školy v přírodě?
- Jak lze cestovat?

• K čemu by se daly použít kaštany a špejle? (Na jednom semináři mi učitelé češtináři navrhli požít je pro hodiny chemie, aby škola ušetřila za pomůcky pro modely molekul…)

- Jak pojmenujeme novou rostlinu (živočicha, zemi atd.)?
- Co je třeba v nejbližší době vynalézt?
- Co se dělá ze sněhu?
- Co se může stát, když smícháme dvě látky různé barvy?
- Jak funguje telefon? (Cílem není správná odpověď.)
- Co se vám vybaví, když se řekne "les"?
- Jak se vaří krampoblouch?
- Co se má stát hlavní postavě povídky?
- Která témata se hodí pro brainstorming?

#### <span id="page-10-0"></span>**2.3.2 Myšlenková mapa**

Postup, jak udělat myšlenkovou mapu

 Definujeme si hlavní téma – problém. Zpravidla do středu, pořádně ho označíme, obkroužíme, aby bylo jasné, co se zde řeší.

- Z tématu vyveďte hlavní podtémata, na která se větví. U jednodušších problémů může stačit třeba i jen jedna úroveň, zpravidla se však i dílčí témata větví do dalších ve stromové struktuře.
- Pro zpřehlednění nákresu můžete využívat barev, symbolů a obrázků.

#### V čem mapy vytvořit

Pro vytvoření vaší myšlenkové mapy můžete použít:

- $\triangleright$  papír a tužku
- speciální software

Na poli software existuje obrovský počet pomůcek, od jednoduchých opensource nástrojů jako je **[Freemind](http://freemind.sourceforge.net/wiki/index.php/Main_Page)**, až po složité online nástroje, umožňujících pokročilé grafické zpracování mindmap a týmovou spolupráci. Velmi populární jsou pak také aplikace pro tablety jako je **[iPad](http://www.radirna.cz/hardware/ipad-2-parametry.html)**, protože jejich plocha je pro takovéto nákresy takřka ideálním prostředkem.

Popis práce s opensource softwarem Freemind

Program lze stáhnout na stránce **[http://freemind.sourceforge.net/wiki/index.php/Down](http://freemind.sourceforge.net/wiki/index.php/Download)[load](http://freemind.sourceforge.net/wiki/index.php/Download)**.

Instalace probíhá klasickým způsobem. Po kliknutí na nabídku stáhnout si uložíme soubor do Stažených souborů. Tam ho najdeme a dvojklikem spustíme instalaci. Po úspěšné instalaci nalezneme program v nabídce Startu po přejetí dolů na aplikace.

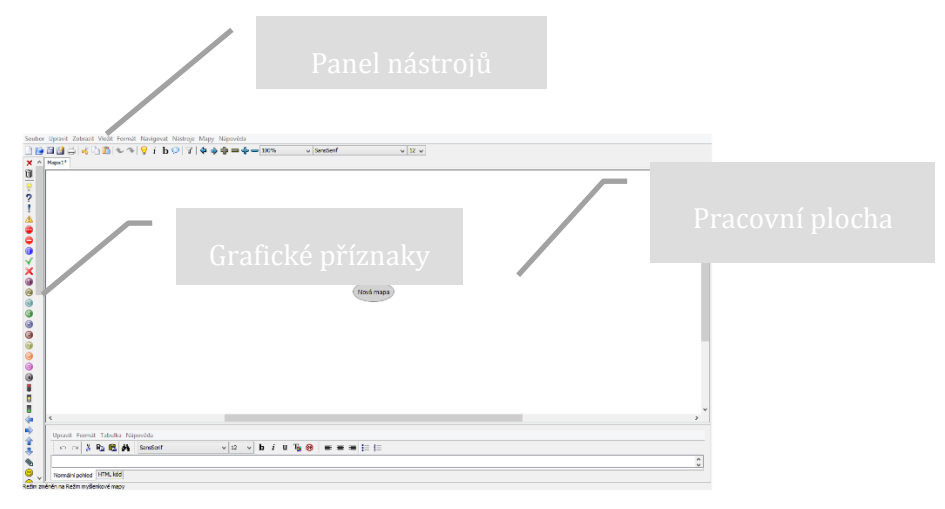

Úvodní obrazovka programu

Práce s programem je velice jednoduchá a intuitivní. Pro začátek se omezíme na maximální možnou práci s myší. Pomocí pravého tlačítka lze jednoduše přidávat uzly, upravovat atributy nebo popisky jednotlivých bodů. Samozřejmě stejně tak můžete vytvářet vztahy mezi jednotlivými uzly.

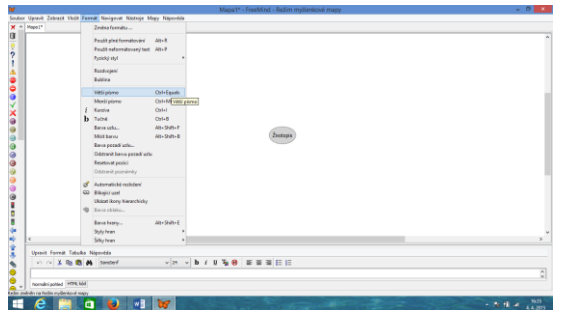

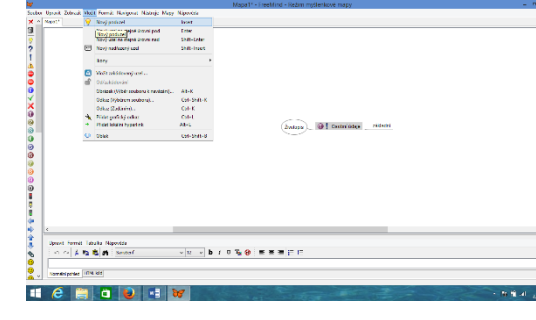

Úprava uzlu (velikost písma….) Vkládání poduzlu

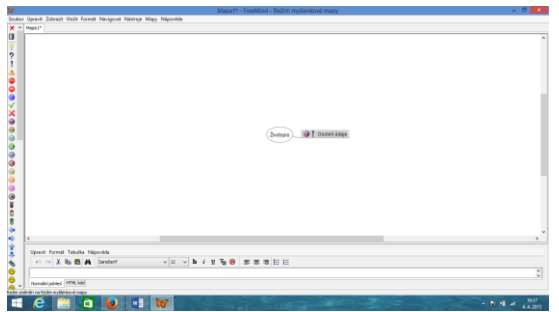

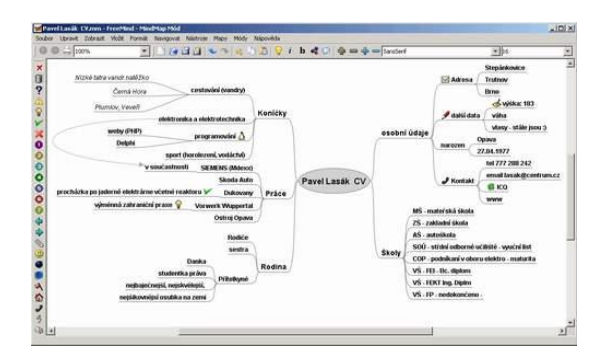

Hotová myšlenková mapa Francisková metala Export do JPEG

by<br>Scabs: Upset Joseph Vall, Same Neograd Natrys I

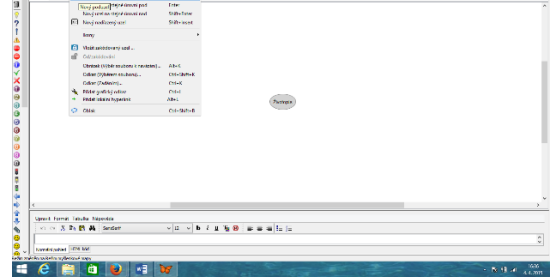

Úprava poduzlu Vkládání dalšího poduzlu

(přidání ikonek z levého panelu)

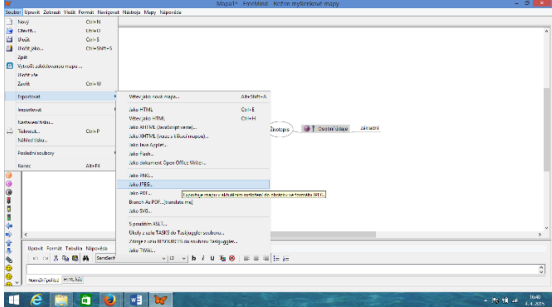

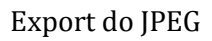

FreeMind má oproti papíru tu základní výhodu, že sám jednotlivé uzly organizuje tak, aby se nepřekrývaly a obrázek byl pokud možno co nejpřehlednější. Pokud začínáme mapu tvořit bez nějaké předchozí představy o tom, jak bude vypadat, jedná se o pomoc více než užitečnou. Velkou výhodou programu také je, že můžete určité části mapy schovat prostým poklepáním na nadřazený uzel. To umožňuje mnohem větší přehlednost mapy a její snazší tvorbu a tato funkce také usnadňuje použití mapy ve výuce.

Rozhodně se nebojme používat grafické příznaky z levého menu – je jich dostatek a snadno nám umožní na mapě rozlišit různé logické celky či posloupnosti úkonů. Pokud chceme zdůraznit logickou souvislost nějaké oblasti, můžeme jí umístit do speciálního obláčku. Ostatně i další možnosti FreeMind jsou poměrně bohaté.

#### **Klávesové zkratky**

Pokud již v tvorbě poněkud pokročíme, jistě zjistíme, že klávesové zkratky nám mohou výrazně zvýšit komfort i rychlost práce. Proto uvádíme alespoň některé, které by se nám mohly hodit:

Ins – vložení uzlu do nižší úrovně.

Enter – nový uzel na stejné úrovni.

F2 – editace textu v uzlu.

Del – smazání uzlu.

Mezerník – sbalení/rozbalení podstromu daného uzlu.

Šipky – pohyb po jednotlivých uzlech.

#### **Výstupy**

Pokud již máme mapu hotovou, můžeme si ji samozřejmě uložit či exportovat. Ukládání probíhá ve formátu mm, který je možný v FreeMind znovu upravovat. Export slouží pro publikaci výsledků a jeho možnosti jsou relativně široké – od obrázků až po Javu či Flash. Myšlenkou mapu si můžeme samozřejmě také vytisknout.

#### **Spojujeme myšlenkové mapy**

Čas od času se stane, že potřebujeme spojit dvě myšlenkové mapy dohromady. Například máme nějaký častěji se opakující se vzorec nebo jednotlivá podtémata řeší různí lidé a my se je snažíme spojit dohromady.

Postup je poměrně jednoduchý. Free-Mind umožňuje pracovat na více projektech současně a ty je možné mít otevřené v kartách (podobně jako jednotlivé stránky ve webovém prohlí-

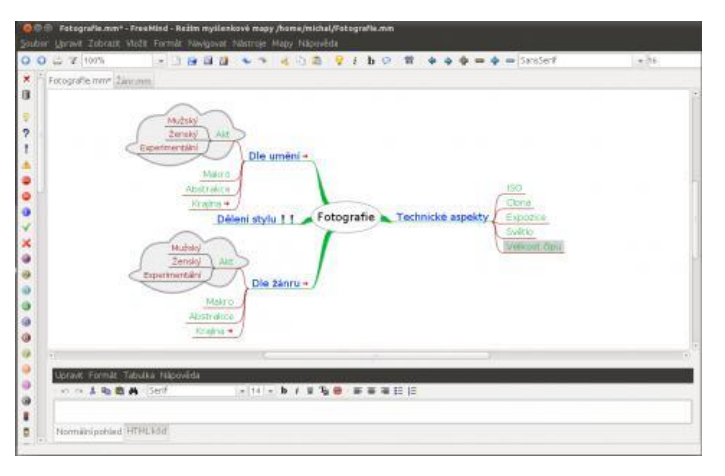

žeči). Části, které chceme připojit k nějakém projektu, utvoříme do takové podoby, aby nám se nám mohli pěkně navázat, a uložíme je. Pak již jen stačí v "mateřské mapě" v menu Soubor kliknout na Importovat a zde vyberete položku Větev. Metodou táhni a pusť, umístíme tuto část struktury na správné místo. Postup je možné samozřejmě libovolně opakovat. Stejně tak, jako nemusí být pravidlem, že importujeme menší strukturu do větší. Záleží jen na nás.

Na tomto místě je dobré se zmínit o možné manipulaci s uzly. Ty je možné přesouvat pomocí dvou způsobů. Jeden je metodou táhni a pusť. FreeMind nám vždy ukazuje – pomocí černobílého gradientu – zda přetahovaný uzel umísťujete o úroveň výše či níže. Druhou možností je užití klasických klávesových zkratek CTRL+C a CTRL+V. Kopírujeme vždy aktivní uzel a vkládáme pod aktivní uzel.

#### **Vložení obrázků, odkazů a vztahů**

Do myšlenkové mapy nemusíme vkládat jen předdefinované grafické značky z levého panelu, ale můžeme do ní umísťovat libovolné obrázky. Ty se automaticky vkládají v původní velikosti (to lze sice změnit, ale není to úplně jednoduché), a proto doporučujeme si obrázky přiměřeně zmenšit, než je budeme vkládat. Opět máme k dispozici dvě základní možnosti. Buď jej můžeme přidat do mapy skrze menu Vložit a Obrázek nebo můžeme sáhnout po klávesové zkratce ALT+K.

Další věcí, kterou je možné vkládat, jsou odkazy. Zřejmě nejvíce užijeme odkazy do sítě internetové. Můžeme v menu Vložit vybrat odkaz a do dialogového okna zadat URL adresu, nebo použít zkratku CTRL+K. Pokud na takový uzel klikneme, automaticky se otevře webový prohlížeč se zadanou stránkou.

Velice důležité je přidávání vztahů mezi jednotlivými uzly. Ty obecně nejsou striktně lineární, ale mohou se nejrůznějším způsobem ovlivňovat – souviset spolu. Vybereme uzly, které chceme propojit (držíte Shift a klikáte levým tlačítkem) a pak stiskneme CTRL+L.

Dalším možností jak zdůraznit vztahy je bublina, která graficky oddělí část mapy. Ta je ale vždy fixována na určitou část podstromu a není možné do ní zahrnovat uzly z větví, mezi kterými není lineární vztah.

#### **Popisky**

Rozhodně užitečnou možností je umísťování textů k jednotlivým uzlům. To použijeme například při programování. Máme problém rozložen na jednotlivé atomické díly a ke každému uzlu potřebujeme vložit zdrojový kód. Jiným příkladem může být plánování dovolené – máme seznam míst a k nim potřebujeme zadat informace z průvodce.

K této činnosti slouží spodní menu, do kterého můžeme vkládat libovolný formátovaný text. K dispozici je jak klasický mód, tak také možnost pracovat přímo s HTML. Součástí takového texty mohou být tabulky, seznamy nebo celé odstavce. Má-li nějaký uzel přiřazenou poznámku, signalizuje to ikonka, která se u něj objeví.

Existují i další metody využitelné v hodinách literatury. Doporučené další zdroje ke studii vhodných metod jsou uvedeny v manuálu.

### <span id="page-14-0"></span>**2.4 Implementace Informační a Komunikační technologie**

#### <span id="page-14-1"></span>**2.4.1 Tvorba materiálu v RM Easiteach**

#### **<http://easiteach.com/worldwide.htm>**

V aplikaci RMeasiteach Next Generation si ukážeme přípravu s využitím nástroje doplňovacích úloh. Jedná se o nástroj pro odstranění interpunkce (ideální pro testování interpunkce jejím odstraněním z bloku textu a následným vyzváním třídy, aby ji doplnila zpět na správná místa) a schránka slov (pro použití společně s těmito nástroji.

Otevřeme si program RMEasiteach. Program je umístěn v aplikacích v nabídce Startu.

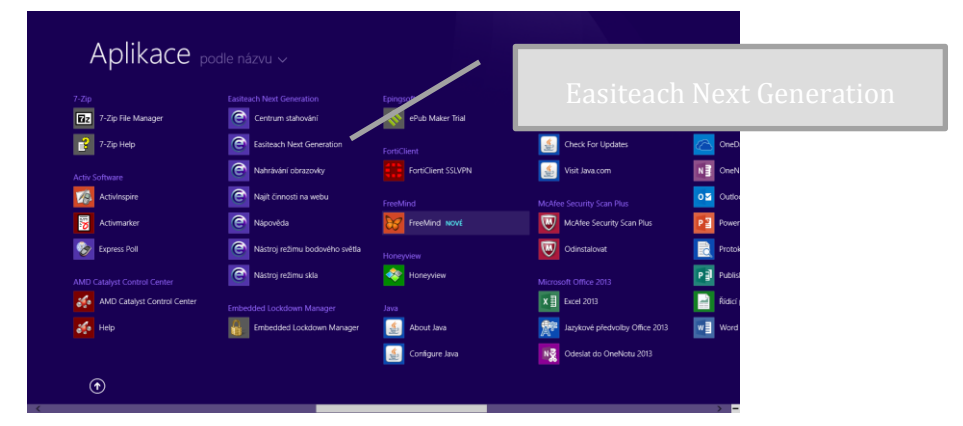

#### Nabídka Start

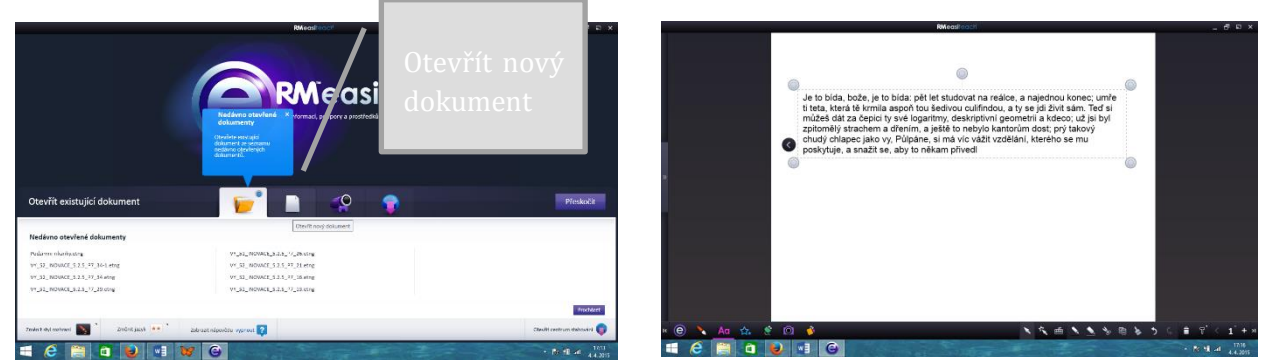

Otevření nového dokumentu Vložení textu

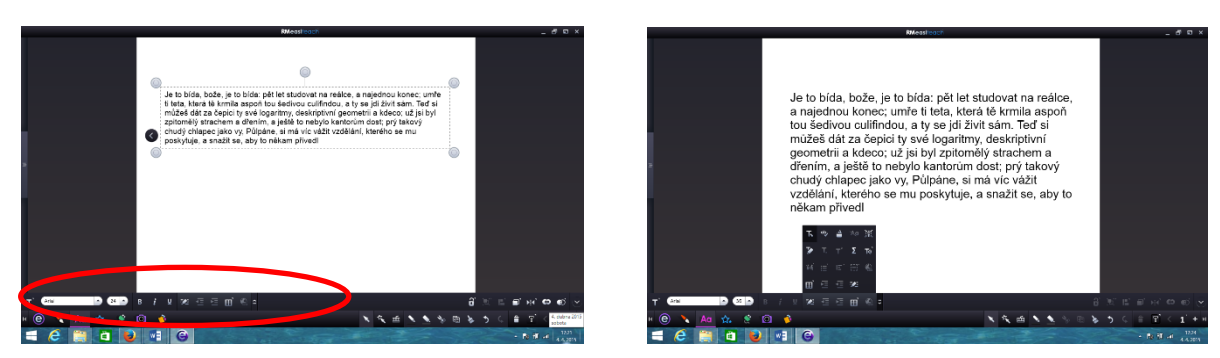

Úprava textu  $\frac{1}{2}$ 

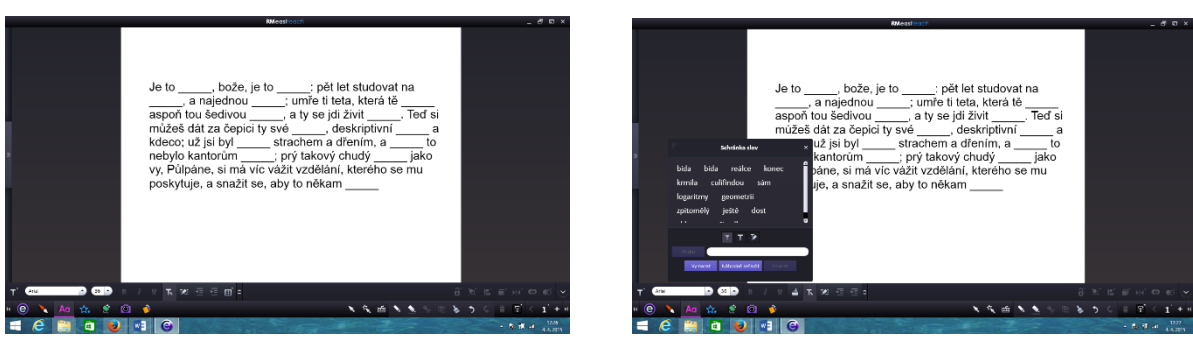

Úprava textu stanovné se v sehem se v sehem se v sehem se v sehem se v sehem se v sehem se v sehem se v sehem

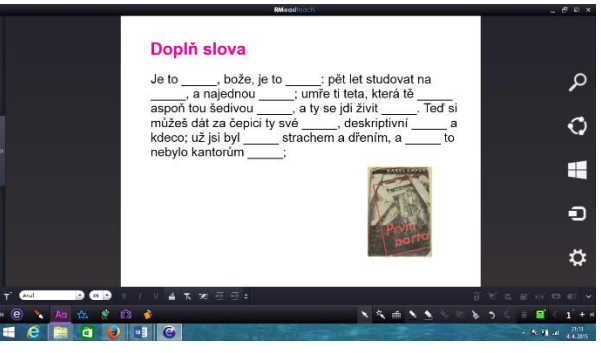

Snímek připravený k použití ve výuce

Další materiály a odkazy, které můžeme použít k tématu Karel Čapek – První parta.

Informace z encyklopedie Wikipedie - **[https://cs.wikipedia.org/wiki/Prvn%C3%AD\\_parta](https://cs.wikipedia.org/wiki/Prvn%C3%AD_parta)**

Prezentace z portálu DUMY.cz - **<http://dumy.cz/material/33479-karel-capek>**

Pracovní list z portálu DUMY.cz

- **<http://dumy.cz/material/20105-j-hasek-k-capek-b-hrabal>**

Pracovní list – hra – z portálu RVP.cz - **<http://dum.rvp.cz/materialy/karel-capek.html>**

Video – dokument o životě Karla Čapka

- **<https://www.youtube.com/watch?v=AOXVLs-Mu3c>**

E-kniha ke stažení - **<http://www.ebookeater.cz/knihy/biografie/prvni-parta/>**

# <span id="page-18-0"></span>**3 Testy**

### <span id="page-18-1"></span>**3.1 Připravené testy na Internetu**

Stačí pouze vyplnit a nechat si vyhodnotit výsledek.

Test pravopisu

**<http://zpravy.idnes.cz/diktat.aspx?iddiktat=112>**

**[http://zpravy.idnes.cz/Soutez\\_test.aspx?id=191](http://zpravy.idnes.cz/Soutez_test.aspx?id=191)**

Diktát

**[http://zpravy.idnes.cz/kam-patri-carka-a-kam-nikoli-ddh-/Soutez\\_test.aspx?id=269](http://zpravy.idnes.cz/kam-patri-carka-a-kam-nikoli-ddh-/Soutez_test.aspx?id=269)**

Literární test

**<http://www.zshorakhk.cz/tvorba/testy/testiiik.php>**

Verbální testy

**[http://www.zshorakhk.cz/tvorba/testy/verbal/test\\_soubor.php](http://www.zshorakhk.cz/tvorba/testy/verbal/test_soubor.php)**

**[http://www.zshorakhk.cz/tvorba/testy/verbal/verb2\\_z.php](http://www.zshorakhk.cz/tvorba/testy/verbal/verb2_z.php)**

**[http://www.zshorakhk.cz/tvorba/testy/verbal/verb3\\_z.php](http://www.zshorakhk.cz/tvorba/testy/verbal/verb3_z.php)**

#### <span id="page-18-2"></span>**3.1.1 Vytvoření vlastního testu**

- 1. Na svém účtu na Googlu si otevřete Disk (nemáte-li, zřiďte si účet)
- 2. Klikněte na červený obdélník Vytvořit a roletového menu vyberte Formulář

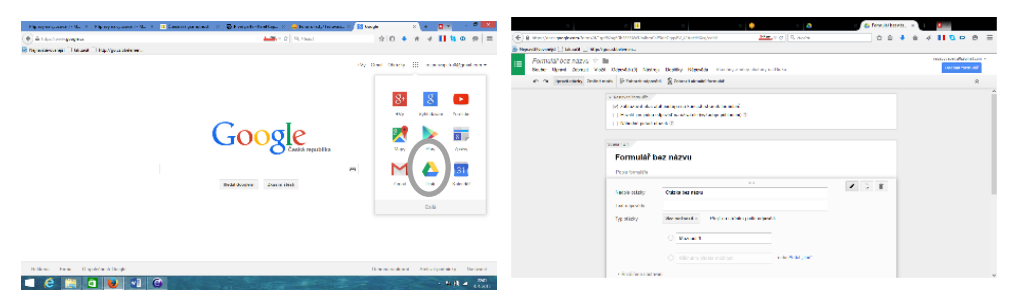

Výběr položky Disk Formulář

- 3. Vyplňte:
- $\checkmark$  Název testu
- Vysvětlující text
- Nadpis otázky (její název)
- Můžete volit i nastavení testu
- 4. Do políčka text nápovědy vypište znění otázky (tzv. kmen položky)
- 5. Jako Typ otázky zvolte možnost Vyberte ze seznamu
- 6. Vypište možnosti, ze kterých bude student vybírat správnou odpověď. Může jich být libovolný počet a mohou být v libovolném pořadí.
- 7. Zaškrtněte políčko Vytvořit povinný odkaz
- 8. Nyní můžete pokračovat další otázkou (klepněte myší do políčka Ukázkový dotaz 2) nebo zvolte Hotovo

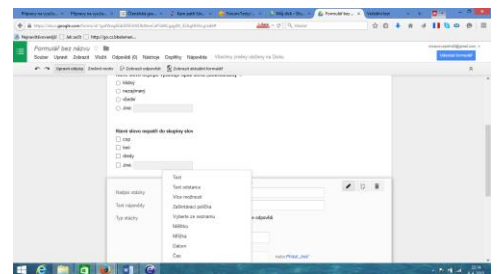

Volby typu odpovědí

9. Rozešlete test studentům. Pokud své studenty máte zařazené do kruhů Google+, můžete na horní liště vybrat Sdílet. Jinak zvolte odeslat formulář e-mailem a vyberte adresáty.

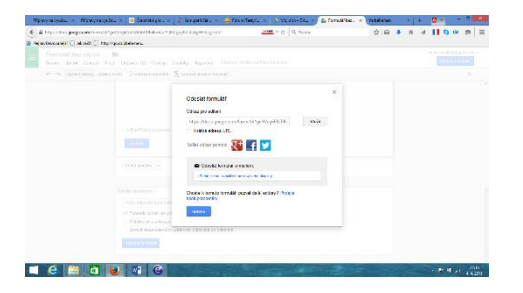

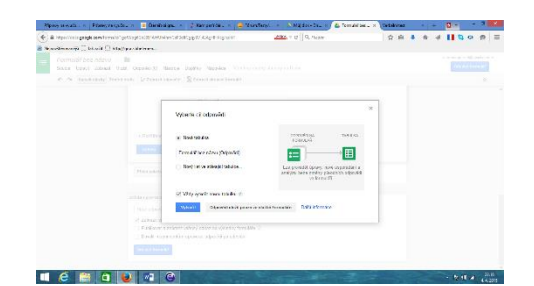

Formulář pro sdílení testu pomocí Google+ Formulář při odesílání emailem

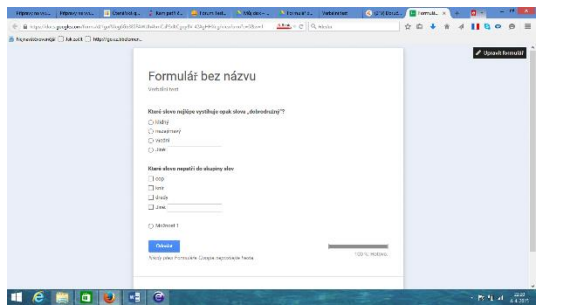

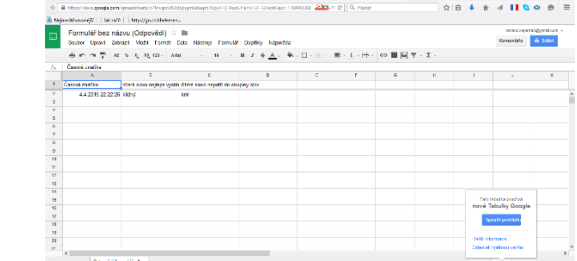

10. Odpovědi studentů zobrazte tlačítkem Zobrazit odpovědi.

Formulář k vyplnění zobrazené odpovědi

*Tip: Připravte si test a vyplňujte ho online v hodině pomocí tabletů nebo v počítačové učebně. Výsledky si můžete promítnout na interaktivní tabuli.*

# <span id="page-20-0"></span>**4 Aplikace**

### <span id="page-20-1"></span>**4.1 Aplikace pro operační systém Windows**

#### Aplikace osmisměrky

Aplikace osmisměrky je k dispozici v českém jazyce. Tématem osmisměrek se zabývají slavnými citáty. Zdarma jsou k dispozici citáty známých osobností.

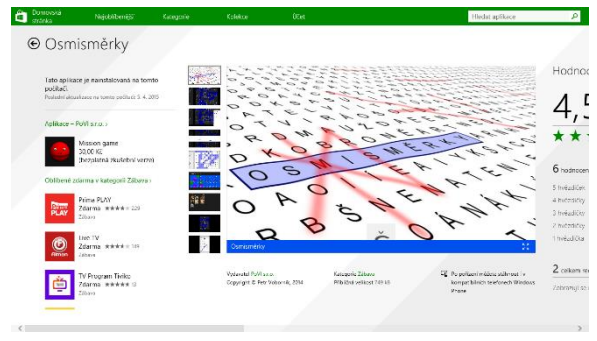

#### Aplikace ve Windows Store **Landschweiter Store** Základní nabídka

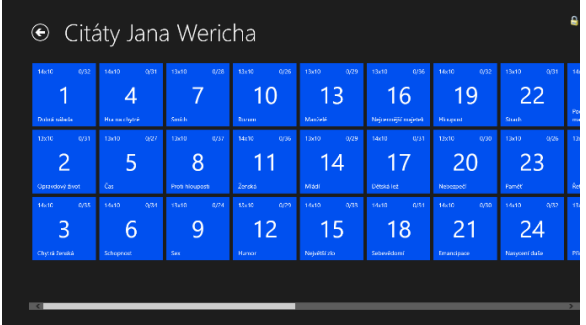

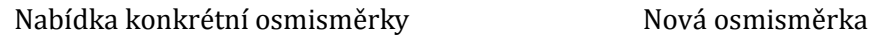

| €               | 1/29 | Máš-li lásku, máš |              |          |          |   |   |             |         |                |     |          |                       |          |
|-----------------|------|-------------------|--------------|----------|----------|---|---|-------------|---------|----------------|-----|----------|-----------------------|----------|
| DUNĚT           |      | P                 | Ÿ            | M        | K        | ſ | N | B           | E       | $\overline{z}$ | A   | L        | $\vee$                | H        |
| <b>ETUJE</b>    |      |                   |              |          |          |   |   |             |         |                |     |          |                       |          |
| ETYLY           |      | $\Omega$          | S            | L        | A        | V | Y | S           | J       | J              | 11. | A        | Y                     | $\Omega$ |
| <b>FIKCE</b>    |      | P                 | U            | T        | Ě        | N | Ü | D           | $\cup$  | S              | E   | L        | M                     | S        |
| <b>FOTON</b>    |      |                   |              |          |          |   |   |             |         |                |     |          |                       |          |
| <b>HOSTESKA</b> |      | E                 | B            | V        | P        | O | D | S           | т       | A              | ī   | A        | Ě                     | T        |
| <b>HOUSE</b>    |      | L                 | J            | $\Omega$ | Н        | N | A | L           | F       | N              | N   | $\circ$  | N                     | E        |
| <b>HRTAN</b>    |      |                   |              |          |          |   |   |             |         |                |     |          |                       |          |
| <b>JEANS</b>    |      | Š                 | E            | B        | $\Omega$ | A | Н | V           | F       | $\Omega$       | F   | K        | ı                     | S        |
| KLIENTELA       |      | E                 | L            | T        | Y        | P | R | E           | Á       | D              |     | 1        | т                     | K        |
| KOALA           |      |                   |              |          |          |   |   |             |         |                |     |          |                       |          |
| LAZEBNÍK        |      | <b>CH</b>         | $\circ$      | A        | $\circ$  | Š | T | T           | $\circ$ | ĩ              |     | N        | $\mathsf{R}$          | A        |
| LETOUN          |      | F                 | $\mathsf{R}$ | н        | K        | U | A | R           | E       | Ċ              | K   | ī        | F                     | $\Omega$ |
| MANDLE          |      |                   |              |          |          |   |   |             |         |                |     |          |                       |          |
| OBTAHY          |      | E                 |              | Y        | L        | ٧ | N | $\Omega$    | S       | T              | R   | $\Omega$ | M                     | Y        |
| <b>OKTÁVA</b>   |      |                   |              |          |          |   |   |             |         |                |     |          |                       | ъ        |
| ONAMO           |      | 250000KC          |              |          |          |   |   | CHCIVYHRÁTI |         |                |     |          | <b>Wsazka</b><br>mont |          |
|                 |      |                   |              |          |          |   |   |             |         |                |     |          |                       |          |

Vyplňování osmisměrky

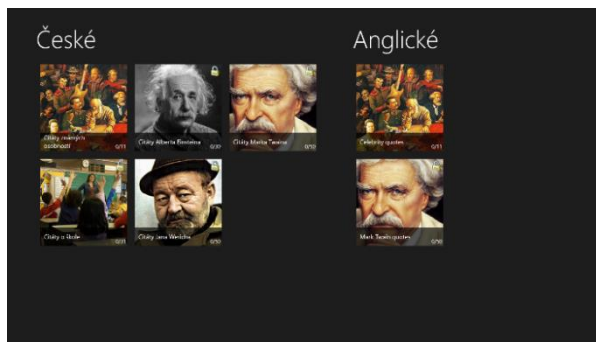

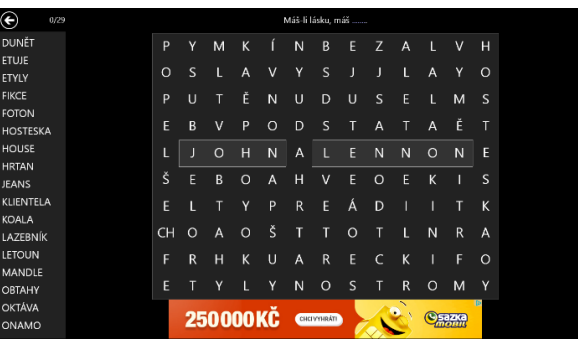

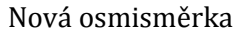

Klasické osmisměrky (druh křížovky), v nichž se v osmi různých směrech hledají a postupně vyškrtávají zadaná slova. Po nalezení všech slov zbylá písmena doplní text citátu známé osobnosti.

Vlastnosti aplikace

Luštění osmisměrek dotykovým ovládáním

Tajenka osmisměrky dokončí citát známé osobnosti

Několik sad osmisměrek s tématicky laděnými citáty

Překlápění osmisměrek při otočení displeje

Měření času luštění osmisměrky

V budoucnu nové sady osmisměrek

Synchronizace vyluštěných částí mezi Windows a Windows Phone

Tip Aplikace jde využít k práci u interaktivní tabule frontálně, k práci s tablety nebo telefony individualizovaně nebo skupinově. Popisy jednotlivých metod v manuálu.

### <span id="page-21-0"></span>**4.2 Aplikace pro operační systém Android**

#### *4.2.1.1 Český jazyk – pravopis*

#### **<https://play.google.com/store/apps/details?id=com.pmqsoftware.languagerules>**

Tento výukový program vás vyzkouší z českého jazyka. Díky záznamu všech výsledků během testu se můžete vrátit ke svým chybám. Tím se zrychlí učení a každému to tak pomůže procvičit jeho vlastní chyby.

Program učí a nabízí test pro:

- psaní Ů a Ú
- psaní Y/I po tvrdých a měkkých souhláskách
- vyjmenovaná slova po B, L, M, P, S, V, Z
- shoda přísudku s podmětem (včetně několikanásobného podmětu)
- psaní i/y v koncovkách podstatných jmen
- psaní i/y v koncovkách přídavných jmen
- párové souhlásky b-p, d-t, ď-ť, h-ch, atd.
- psaní předložek s a z
- psaní předpon s a z
- psaní –ě po souhláskách b, p, v

Každý si může zkusit krátký diktát, kde pro každou frázi (nebo větu) vybírá správnou volbu.

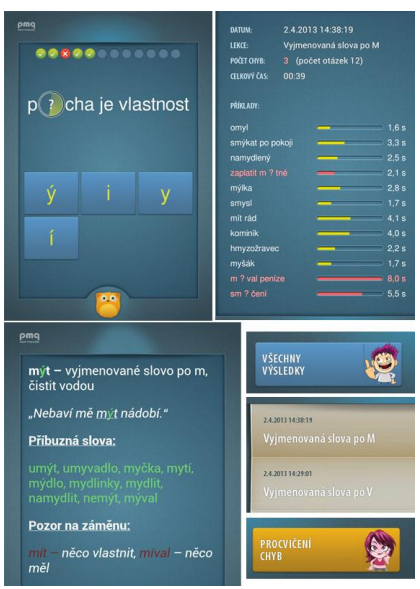

Ukázka z aplikace

#### *4.2.1.2 Český jazyk – testy*

#### **<https://play.google.com/store/apps/details?id=cz.okhelp.testy>**

Testy z pravidel českého pravopisu. Aplikace zatím obsahuje testy:

"Vyjmenovaná slova",

"Mně mě, bě, vě" (slova obsahující mně, mě, bě, bje, vě, vje, b-p na konci slov)

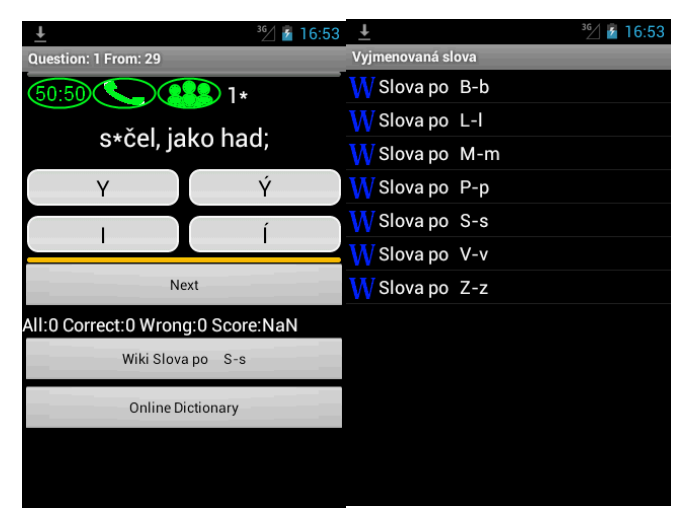

Ukázka z aplikace

Video k práci s aplikací https://play.google.com/store/apps/details?id=cz.okhelp.testy

#### *4.2.1.3 Nauč se pravopis*

#### **<https://play.google.com/store/apps/details?id=nauc.se.cesky>**

Nejlepší a nejmodernější aplikace na rychlé procvičování českého pravopisu, jak na telefonu, tak na tabletu. A protože nejlepší je škola hrou, díky propojení s Google Games můžeš sbírat odznáčky, body a soupeřit se svými kamarády nebo zbytkem světa.

Aplikace také obsahuje jednoduché taháky na vyjmenovaná slova a další úskalí našeho jazyka. Ať už jsi školák, nebo máš základku dávno za sebou, tato aplikace pomůže studentům se zlepšit. Nadefinujte si test přesně podle probíraného učiva.

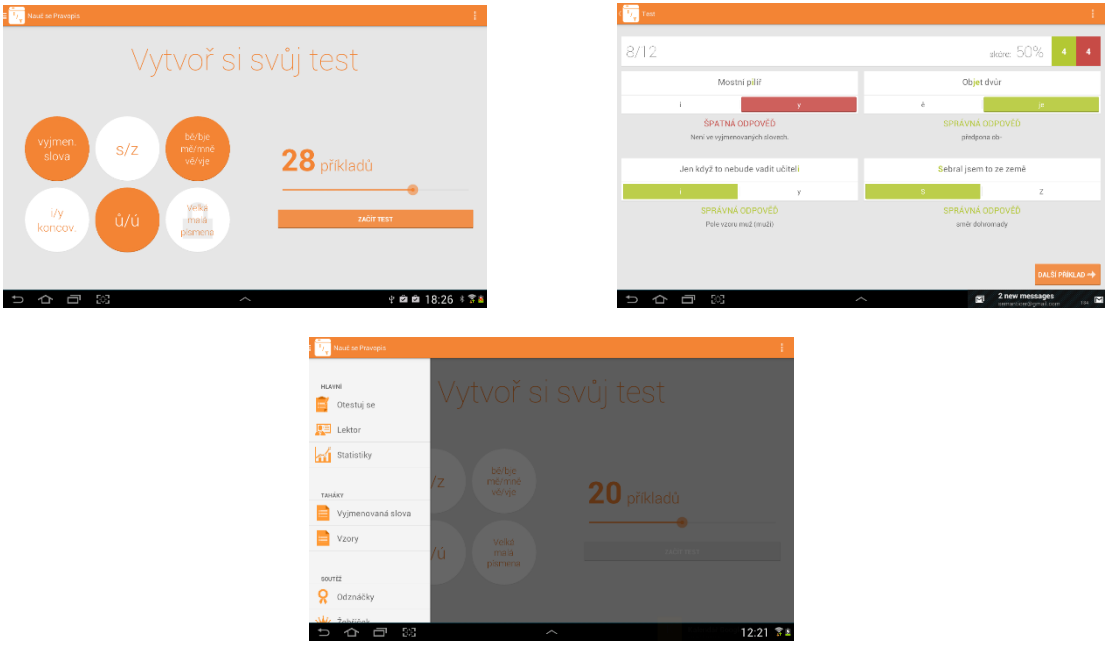

Ukázky z aplikace

#### *4.2.1.4 Poučky z českého jazyka*

#### **<https://play.google.com/store/apps/details?id=cz.okhelp.pravopis>**

Základní poučky z českého pravopisu pro zařízení s operačním systémem Android. Poučky z pravopisu zatím obsahují:

- vyjmenovaná slova
- ovi ovy koncovky
- velká písmena
- s-z předložky, předpony

- psaní mně-tobě, mne-tebe, mě-tě, seznam důležitých slov s "mě", "bě", "nn" ranní káva, raná gotika;

- slovní druhy (podstatné, přídavné jméno, zájmeno ...)
- větná skladba (věta hlavní, vedlejší, druhy vět...)
- větný člen (podmět, přísudek, přívlastek....)
- mluvnická shoda (muži pracovali, ženy vařily, děcka si hrála)
- reference

Aplikace má dvě části. Položky označené knihami jsou dostupné bez připojení k internetu. Položky označené modrým globusem jsou dostupné pouze s připojením k internetu.

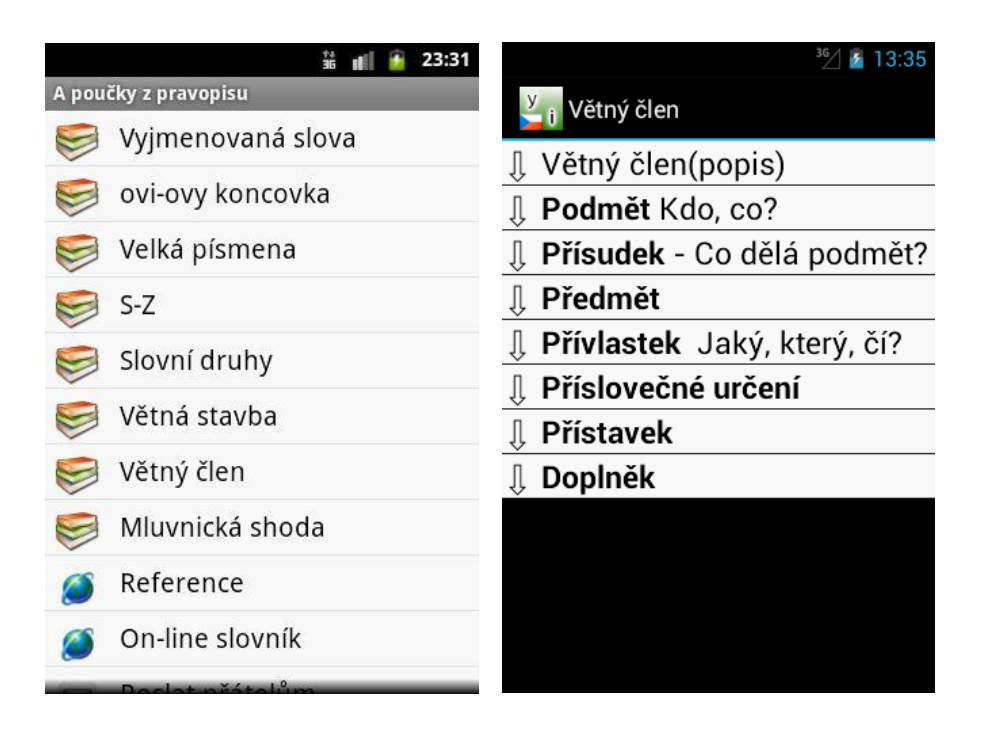

#### Ukázka z aplikace

Video k práci s aplikací **[https://play.google.com/store/apps/details?id=cz.okhelp.pravo](https://play.google.com/store/apps/details?id=cz.okhelp.pravopis)[pis](https://play.google.com/store/apps/details?id=cz.okhelp.pravopis)**

# <span id="page-24-0"></span>**5 Doporučená literatura a Zdroje**

Přispěvatelé Wikipedie, *Interaktivní tabule* [online], Wikipedie: Otevřená encyklopedie, c2015, Datum poslední revize 8. 02. 2015, 22:44 UTC, [citováno 22. 03. 2015] <**[http://cs.wikipedia.org/w/in](http://cs.wikipedia.org/w/index.php?title=Interaktivn%C3%AD_tabule&oldid=12219529)[dex.php?title=Interaktivn%C3%AD\\_tabule&oldid=12219529](http://cs.wikipedia.org/w/index.php?title=Interaktivn%C3%AD_tabule&oldid=12219529)**>

Přispěvatelé Wikipedie, *IPad* [online], Wikipedie: Otevřená encyklopedie, c2015, Datum poslední revize 12. 03. 2015, 17:30 UTC, [citováno 22. 03. 2015] <**[http://cs.wikipedia.org/w/in](http://cs.wikipedia.org/w/index.php?title=IPad&oldid=12346827)[dex.php?title=IPad&oldid=12346827](http://cs.wikipedia.org/w/index.php?title=IPad&oldid=12346827)**>

Mgr. DOBEŠOVÁ, Pavla. *Disertační práce - Multimédia v hodinách českého jazyka na 2. stupni ZŠ* [online]. [cit. 23.3.2015]. Dostupný na WWW: **[https://www.email.cz/download/i/Gii24BfTuRwFVLt-](https://www.email.cz/download/i/Gii24BfTuRwFVLtDloH1BmC9kgLPYQZ37xdfsfW2J01Cz8pmZJXoJb2Qx1pJnFNm5KjfclA/1341922342.pdf)[DloH1BmC9kgLPYQZ37xdfsfW2J01Cz8pmZJXoJb2Qx1pJnFNm5KjfclA/1341922342.pdf](https://www.email.cz/download/i/Gii24BfTuRwFVLtDloH1BmC9kgLPYQZ37xdfsfW2J01Cz8pmZJXoJb2Qx1pJnFNm5KjfclA/1341922342.pdf)**

Přispěvatelé Wikipedie, *Brainstorming* [online], Wikipedie: Otevřená encyklopedie, c2014, Datum poslední revize 25. 08. 2014, 12:01 UTC, [citováno 23. 03. 2015] <**[http://cs.wikipedia.org/w/in](http://cs.wikipedia.org/w/index.php?title=Brainstorming&oldid=11768763)[dex.php?title=Brainstorming&oldid=11768763](http://cs.wikipedia.org/w/index.php?title=Brainstorming&oldid=11768763)**>

Přispěvatelé Wikipedie, *Pojmová mapa* [online], Wikipedie: Otevřená encyklopedie, c2014, Datum poslední revize 15. 03. 2014, 10:49 UTC, [citováno 23. 03. 2015] <**[http://cs.wikipedia.org/w/in](http://cs.wikipedia.org/w/index.php?title=Pojmov%C3%A1_mapa&oldid=11307987)[dex.php?title=Pojmov%C3%A1\\_mapa&oldid=11307987](http://cs.wikipedia.org/w/index.php?title=Pojmov%C3%A1_mapa&oldid=11307987)**>

Mgr. GOŠOVÁ, Věra. *RVP* [online]. [cit. 23.3.2015]. Dostupný na WWW: **[http://wiki.rvp.cz/Kni](http://wiki.rvp.cz/Knihovna/1.Pedagogick%C3%BD_lexikon/A/Aktivizuj%C3%ADc%C3%AD_v%C3%BDukov%C3%A9_metody/I.N.S.E.R.T)**[hovna/1.Pedagogick%C3%BD\\_lexikon/A/Aktivizuj%C3%ADc%C3%AD\\_v%C3%BDu](http://wiki.rvp.cz/Knihovna/1.Pedagogick%C3%BD_lexikon/A/Aktivizuj%C3%ADc%C3%AD_v%C3%BDukov%C3%A9_metody/I.N.S.E.R.T)**[kov%C3%A9\\_metody/I.N.S.E.R.T](http://wiki.rvp.cz/Knihovna/1.Pedagogick%C3%BD_lexikon/A/Aktivizuj%C3%ADc%C3%AD_v%C3%BDukov%C3%A9_metody/I.N.S.E.R.T)**

Mgr. KOŠŤÁLOVÁ, Hana. *Čtenářská gramotnost jako vzdělávací cíl pro každého žáka* [online]. [cit. 23.3.2015]. Dostupný na WWW: **[http://www.goo](http://www.google.cz/url?sa=t&rct=j&q=&esrc=s&source=web&cd=1&ved=0CCAQFjAA&url=http%3A%2F%2Fwww.csicr.cz%2Fgetattachment%2Fe43a087c-c044-4761-adcc-e4282774ae7a&ei=J4sQVc7pC878aIbagLgE&usg=AFQjCNHfTf9JyElohm-l_eg32j-IBEnolg&bvm=bv.89184060,bs.1,d.ZWU)[gle.cz/url?sa=t&rct=j&q=&esrc=s&source=web&cd=1&ved=0CCAQFjAA&url=http%3A%2F%2](http://www.google.cz/url?sa=t&rct=j&q=&esrc=s&source=web&cd=1&ved=0CCAQFjAA&url=http%3A%2F%2Fwww.csicr.cz%2Fgetattachment%2Fe43a087c-c044-4761-adcc-e4282774ae7a&ei=J4sQVc7pC878aIbagLgE&usg=AFQjCNHfTf9JyElohm-l_eg32j-IBEnolg&bvm=bv.89184060,bs.1,d.ZWU) [Fwww.csicr.cz%2Fgetattachment%2Fe43a087c-c044-4761-adcc](http://www.google.cz/url?sa=t&rct=j&q=&esrc=s&source=web&cd=1&ved=0CCAQFjAA&url=http%3A%2F%2Fwww.csicr.cz%2Fgetattachment%2Fe43a087c-c044-4761-adcc-e4282774ae7a&ei=J4sQVc7pC878aIbagLgE&usg=AFQjCNHfTf9JyElohm-l_eg32j-IBEnolg&bvm=bv.89184060,bs.1,d.ZWU)[e4282774ae7a&ei=J4sQVc7pC878aIbagLgE&usg=AFQjCNHfTf9JyElohm-l\\_eg32j-](http://www.google.cz/url?sa=t&rct=j&q=&esrc=s&source=web&cd=1&ved=0CCAQFjAA&url=http%3A%2F%2Fwww.csicr.cz%2Fgetattachment%2Fe43a087c-c044-4761-adcc-e4282774ae7a&ei=J4sQVc7pC878aIbagLgE&usg=AFQjCNHfTf9JyElohm-l_eg32j-IBEnolg&bvm=bv.89184060,bs.1,d.ZWU)[IBEnolg&bvm=bv.89184060,bs.1,d.ZWU](http://www.google.cz/url?sa=t&rct=j&q=&esrc=s&source=web&cd=1&ved=0CCAQFjAA&url=http%3A%2F%2Fwww.csicr.cz%2Fgetattachment%2Fe43a087c-c044-4761-adcc-e4282774ae7a&ei=J4sQVc7pC878aIbagLgE&usg=AFQjCNHfTf9JyElohm-l_eg32j-IBEnolg&bvm=bv.89184060,bs.1,d.ZWU)**

KOUBEK, Petr. Diskusní pavučina (zaměřeno na sdílení) . Metodickýportál: Články [online]. 31. 01. 2012, [cit. 2015-03-23]. Dostupný z WWW: <http://clanky.rvp.cz/clanek/c/Z/14945/DISKUSNI-PAVUCINA-ZAMERENO-NA-SDILENI.html>. ISSN 1802-4785.

**[https://cs.wikipedia.org/w/index.php?title=Speci%C3%A1ln%C3%AD:Cito](https://cs.wikipedia.org/w/index.php?title=Speci%C3%A1ln%C3%AD:Citovat&page=M%C3%A1j_%28Karel_Hynek_M%C3%A1cha%29&id=11965913)[vat&page=M%C3%A1j\\_%28Karel\\_Hynek\\_M%C3%A1cha%29&id=11965913](https://cs.wikipedia.org/w/index.php?title=Speci%C3%A1ln%C3%AD:Citovat&page=M%C3%A1j_%28Karel_Hynek_M%C3%A1cha%29&id=11965913)**

ČERNÝ, Michal. *Myšlenkové mapy* [online]. [cit. 4.4.2015]. Dostupný na WWW: **[http://www.myslen](http://www.myslenkove-mapy.cz/myslenkove-mapy/tvorba-myslenkovych-map/tipy-a-triky-pro-freemind/)[kove-mapy.cz/myslenkove-mapy/tvorba-myslenkovych-map/tipy-a-triky-pro-freemind/](http://www.myslenkove-mapy.cz/myslenkove-mapy/tvorba-myslenkovych-map/tipy-a-triky-pro-freemind/)**

KOLISEK, J.. *Google Play* [online]. [cit. 5.4.2015]. Dostupný na WWW: **[https://play.goo](https://play.google.com/store/apps/details?id=cz.okhelp.testy)[gle.com/store/apps/details?id=cz.okhelp.testy](https://play.google.com/store/apps/details?id=cz.okhelp.testy)**

PMQ SOFTWARE. *Google Play* [online]. [cit. 5.4.2015]. Dostupný na WWW: **[https://play.goo](https://play.google.com/store/apps/details?id=com.pmqsoftware.languagerules)[gle.com/store/apps/details?id=com.pmqsoftware.languagerules](https://play.google.com/store/apps/details?id=com.pmqsoftware.languagerules)**

QUANTUM LABS. *Google Play* [online]. [cit. 5.4.2015]. Dostupný na WWW: **[https://play.goo](https://play.google.com/store/apps/details?id=nauc.se.cesky)[gle.com/store/apps/details?id=nauc.se.cesky](https://play.google.com/store/apps/details?id=nauc.se.cesky)**